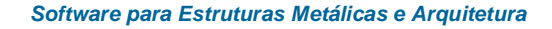

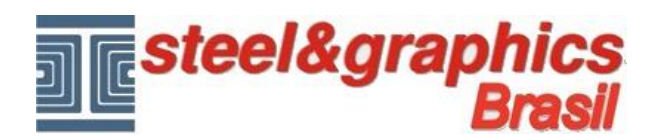

## **Copiar andar**

Após a conclusão do piso térreo, passamos para a criação do Primeiro Andar.

Para fazer esta criação de uma forma simples e rápida, há o comando "**Copia andar**", que lhe dá a capacidade de copiar um plano (por exemplo, piso térreo PT), com todos os elementos que o compõem (incluindo escadarias) que coloque sobre da mesma, de modo da criar o primeiro andar (01) com as mesmas características e dimensões.

A partir do menu ArTeN A4D executar o comando "**Copia andar**"

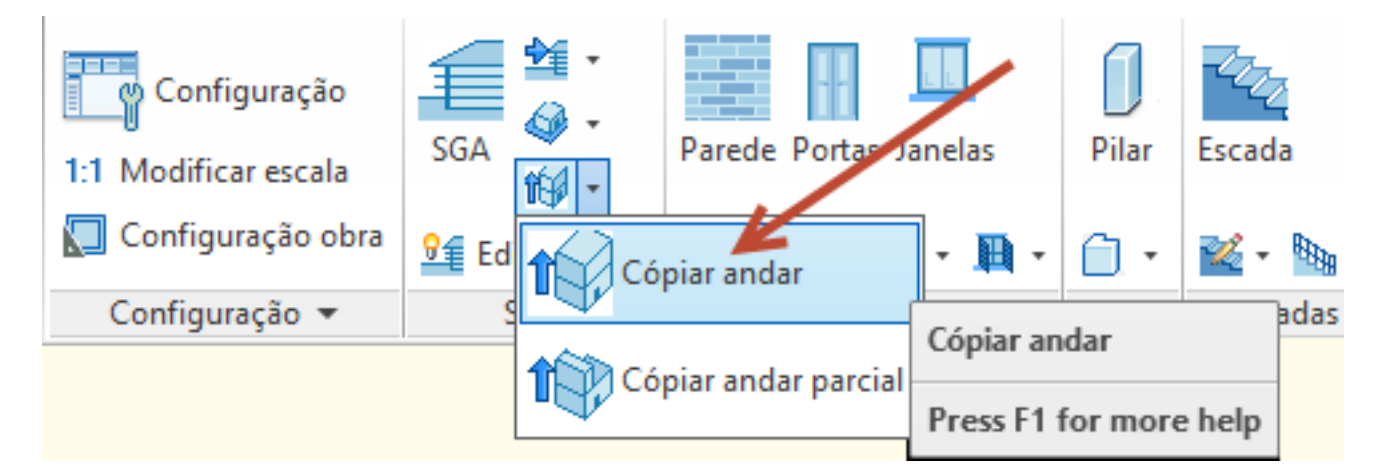

Ele abre a tela a seguir:

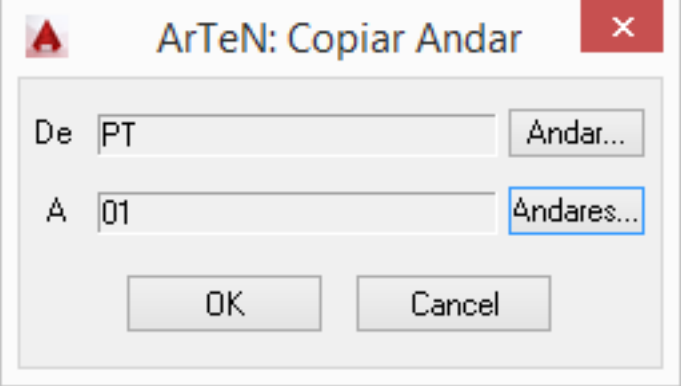

Copie o o andar, **De:** piso térreo (PT), criando o Primeiro Andar (**A**: 01), pressionando as teclas "**Andar… e Andares…**" que estão ao lado de cada entrada.

Pressione OK e posicionando-se em vista isométrica você pode perceber que você tenha criado um piso idêntico acima do PT, também são criados os Layer que pertencentes ao andar 01.

Repetimos isso copiando o Andar 01 ao Andar 02

Claro, que os pisos 01 e 02, na realidade nunca será exatamente igual ao plano PT, deixamos à sua disposição para alterar ou eliminar paredes, janelas porta etc. com os comandos mostrados nos parágrafos anteriores.

Lembre-se que antes de fazer essas mudanças é recomendado ativar apenas o **Layer do andar 01 ou 02**.

Para fazer isso, você pode pressionar o botão **na barra de ferramentas do "Plano de edição**," a partir do diálogo que aparece ativar os "Andares", pressione o botão ao lado e selecionar **01**.

Só é visualizado o andar 01 e na barra de ferramentas do "Plano de edição" para abrir o menu selecionando 01 para

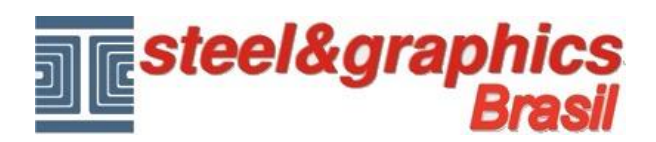

decir que todas as mudanças que vão fazer vai ser parte do mesmo plano 01.

O andar 02 é o último andar do edifício, por isso temos que remover a escada e seu corrimão com o comando do CAD.

## **Resultado neste ponto pressionando o botão 3D e vista isométrica do CAD:**

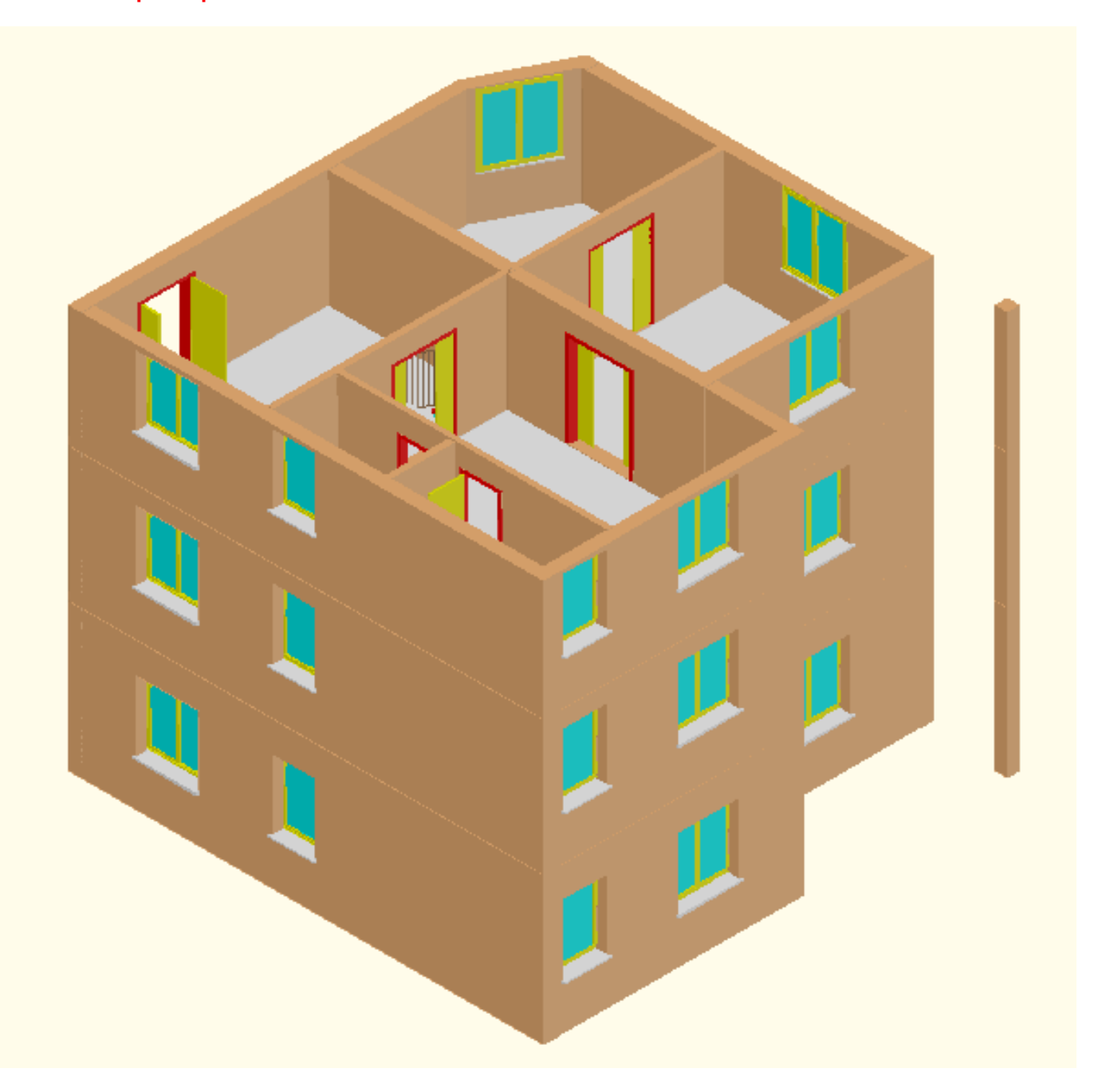